Yottacontrol

## **Yottacontrol A-18** 系列 **Ethernet IO** 采集模块快速上手

Yottacontrol A-18 系列 Ethernet IO 采集模块可藉由自身的 USB 或 Ethernet 通讯串口完成相关参数设定。

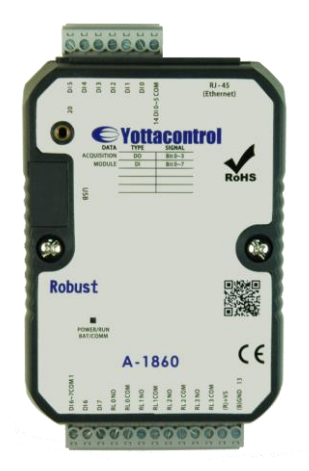

在开始使用前,请准备下列品项完成相关设定作业。

- 1. 下载及安装 **USB** 驱动软件。 [http://www.yottacontrol.com/download/A5X\\_USB\\_DRIVER.rar](http://www.yottacontrol.com/download/A5X_USB_DRIVER.rar)
- 2. 下载及安装 YottaUtility 软件。 [http://www.yottacontrol.com/download/YOTTA\\_UTY.rar](http://www.yottacontrol.com/download/YOTTA_UTY.rar)
- 3. 开启 A-18xx 电源,并将 A-18xx 背面开关切换至 Init 位置;透过 USB 通讯线或 Ethernet 来与电脑连接。 (Ethernet IP 默认值为 192.168.1.1)
- 4. 开启 YottaUtility 软件。

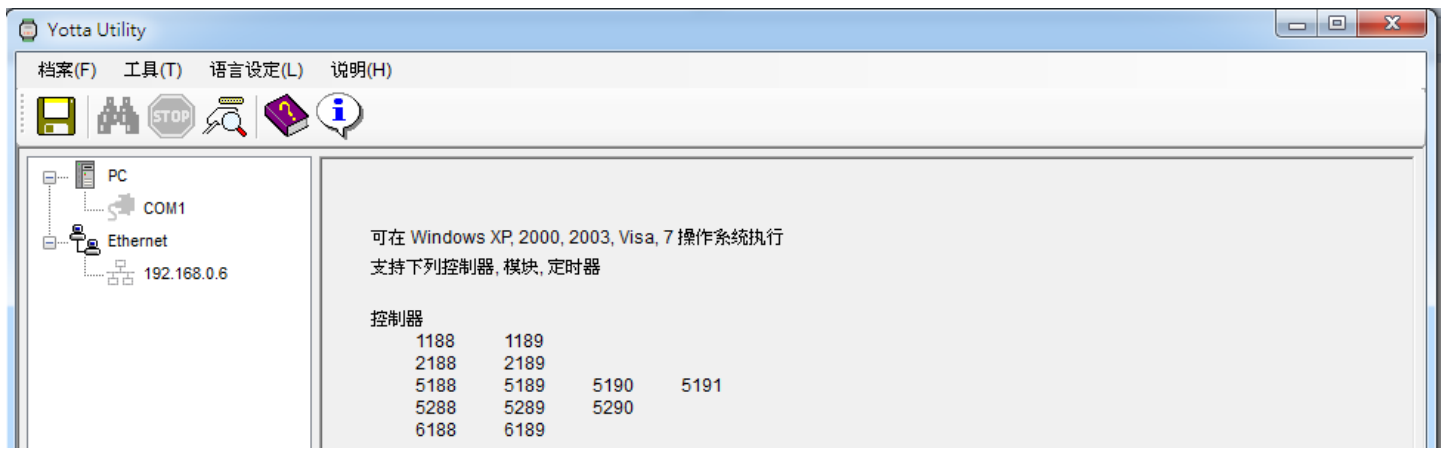

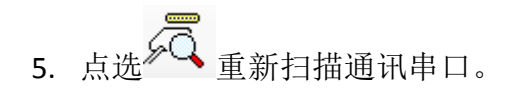

6. 点选电脑所抓取的通讯串口。

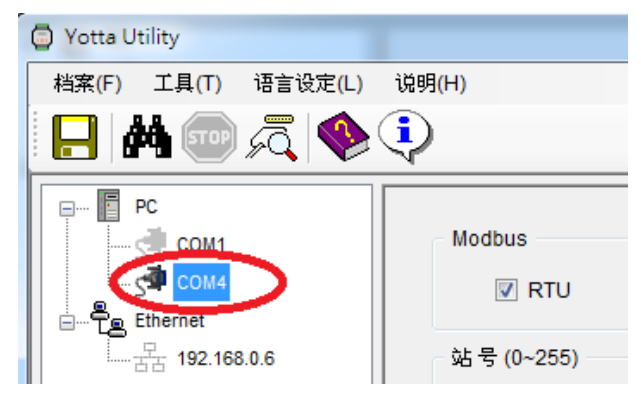

7. 点选<sup>84</sup>1搜寻 IO 模块。

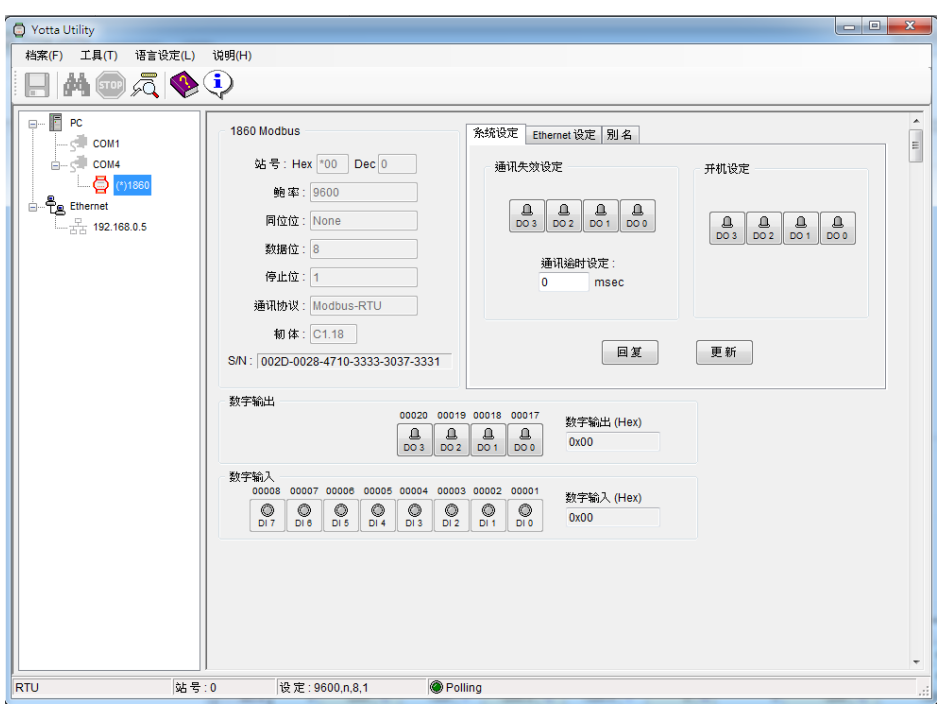

8.

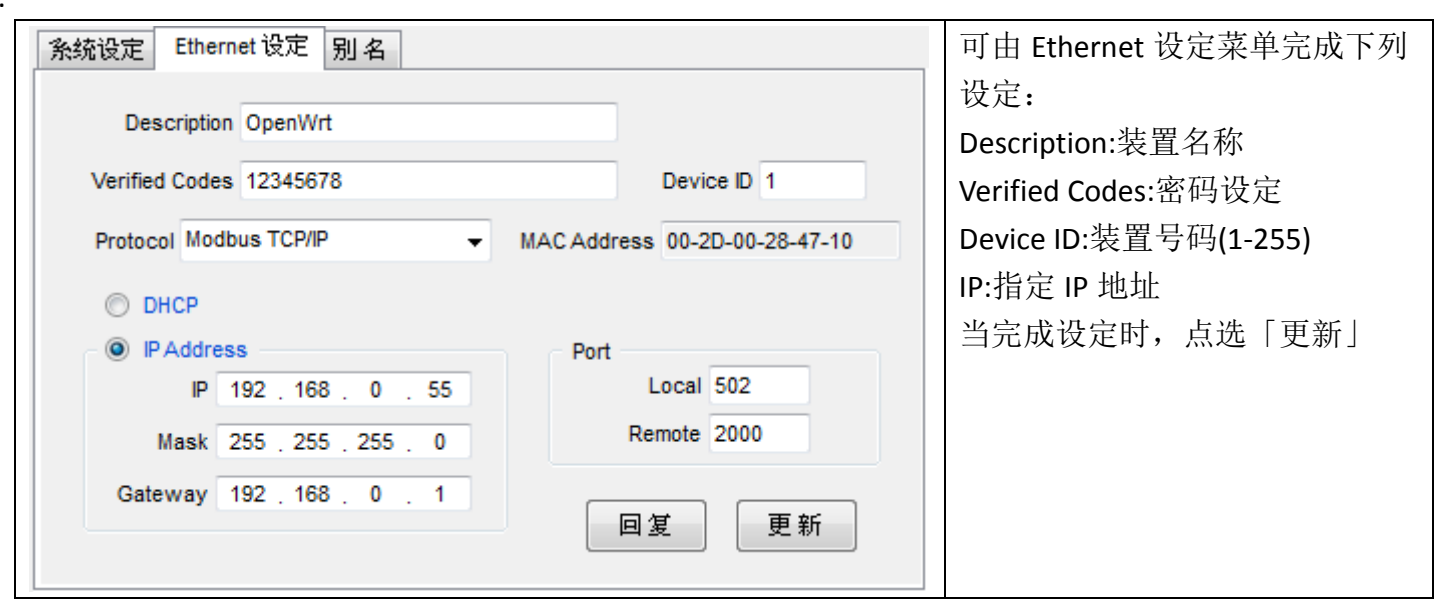

Yottacontrol

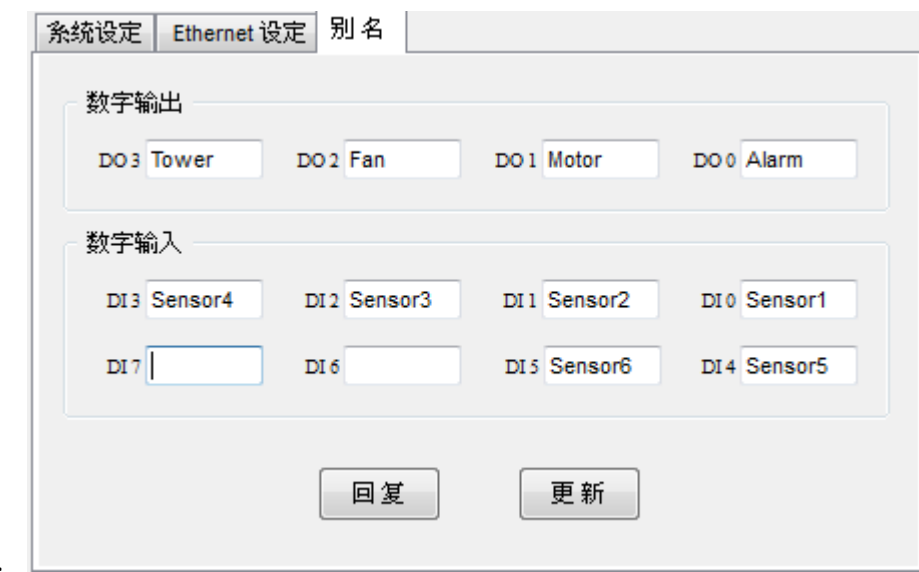

9.

可由别名菜单来定义输出/输入脚位名称,当完成名称定义后,点选「更新」

- 10. 当完成上述各项参数设置,将 A-18xx 模块背面开关切换至 Normal 位置,并关闭装置电源、再开启电 源激活各项设定。
- 11. 完成设置。

网页浏览器在线监控功能

1.将装置背面开关切换到 Normal 位置, 开启电源, 透过 Ethernet 与 PC 连接(或许要使用到 Router 或 Hub), 开启网页浏览器,并在网页上输入所设定的装置 IP 地址

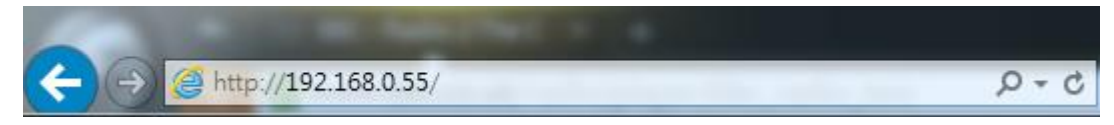

当完成地址输入后,浏览器会显示下列画面

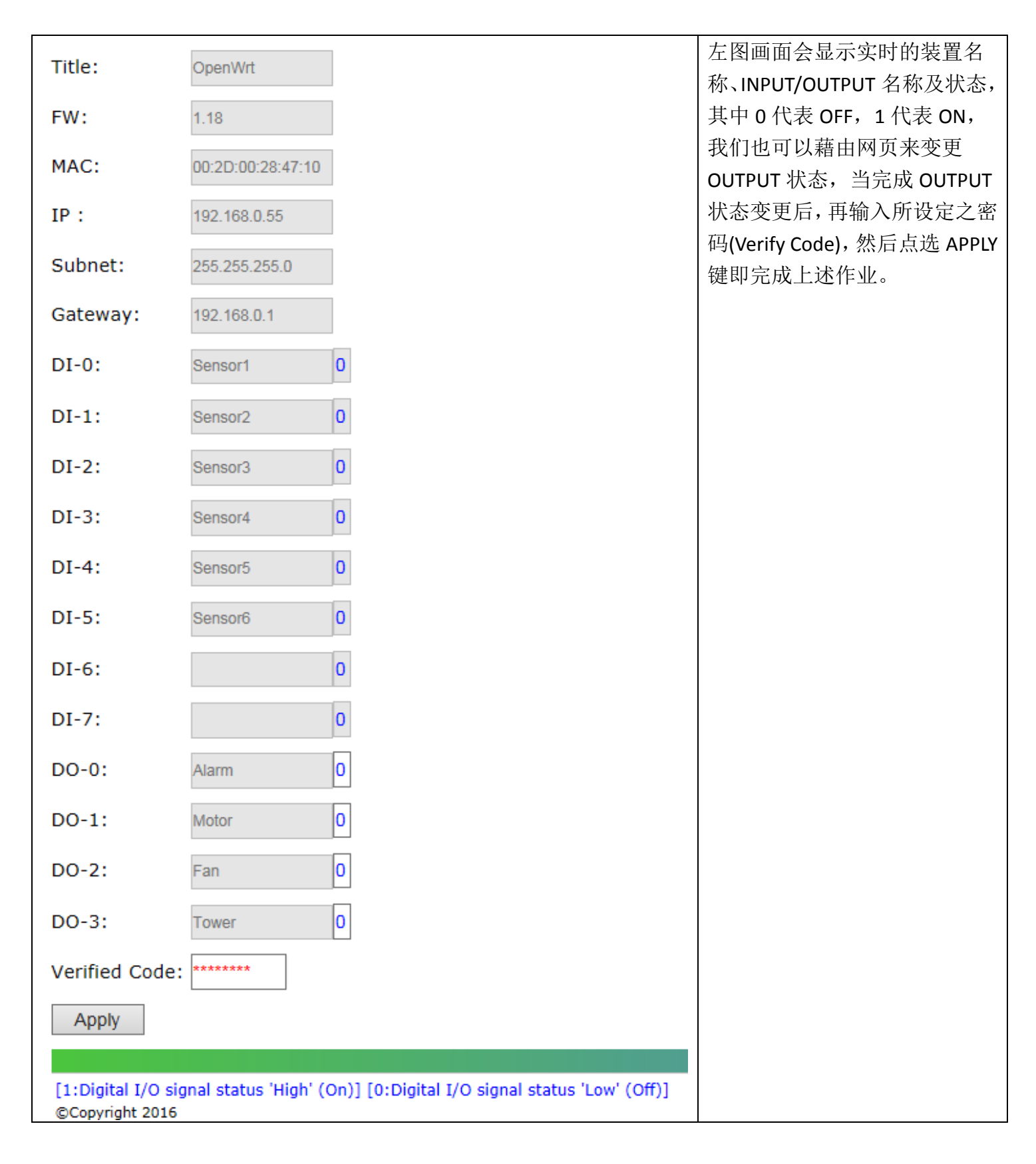

## Yottacontrol

YottaUtility 在线监控功能

1. 将装置背面开关切换到 Normal 位置, 开启电源, 透过 Ethernet 与 PC 连接(或许要使用到 Router 或 Hub), 开启 YottaUtility 软件

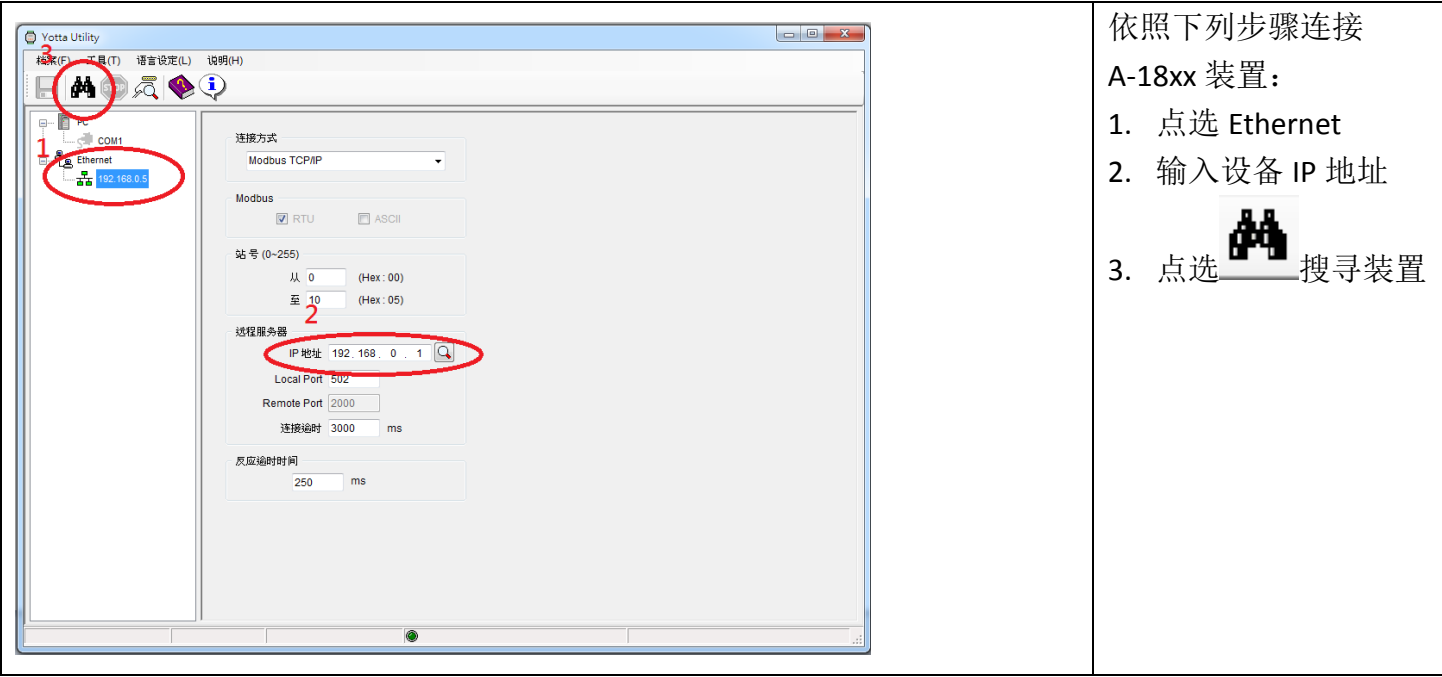

2.当成功搜寻到装置后, YottaUtility 会显示下列画面, 直接点选装置名称

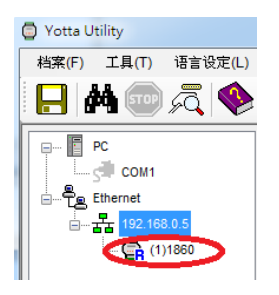

3.当完成装置点选后,可在 YottaUtility 右边窗口监视所有 IO 状态,并可直接用鼠标点选 DO 执行强制输 出动作。

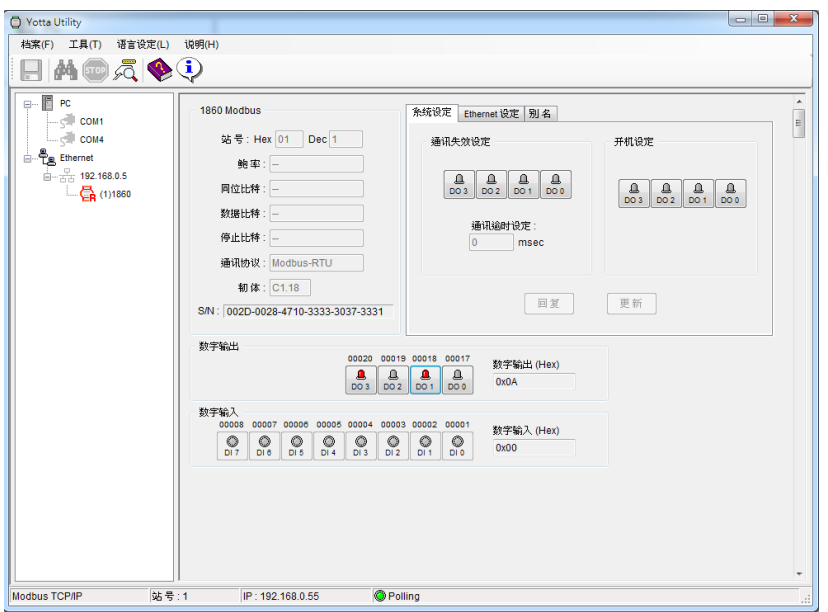